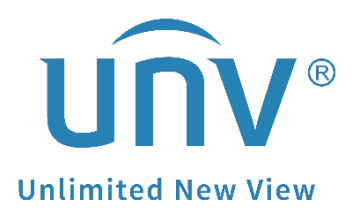

# **How to Upgrade a Uniview NVR through a USB Flash Drive?**

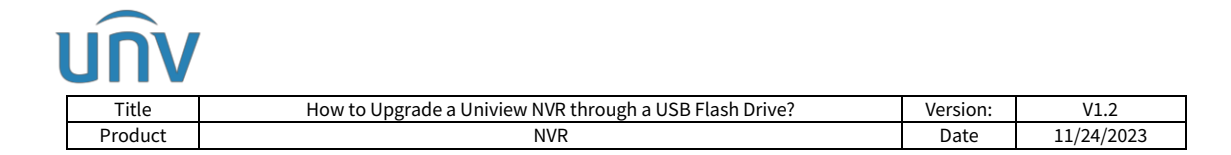

## **How to Upgrade a Uniview NVR through a USB Flash Drive?**

### **Description**

*Note: This method is applicable to most of the scenarios, if the method still cannot solve your problem, it is recommended to consult our Tech Support Team.* [https://global.uniview.com/Support/Service\\_Hotline/](https://global.uniview.com/Support/Service_Hotline/)

#### **Operating Steps**

**Step 1** Format the USB flash drive to FAT32 file format.

**Step 2** Save the **"Program.bin"** file of the latest firmware to the USB flash drive, (you may need to unzip the firmware obtained from the tech support team and find the program.bin file).

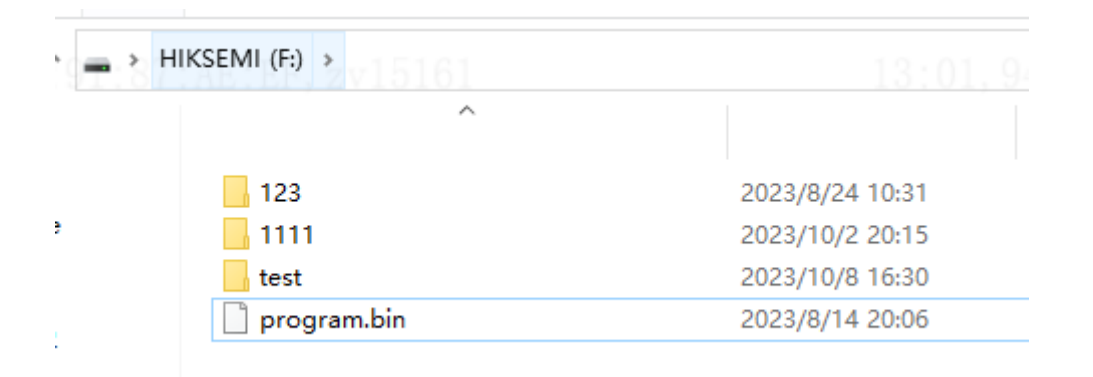

**Step 3** Plug the USB flash drive into the NVR's USB port.

**Step 4** Go to **Menu > Maintenance > Upgrade > NVR Upgrade > Local Upgrade**, select the Program.bin file in the USB flash drive, then click **Upgrade**.

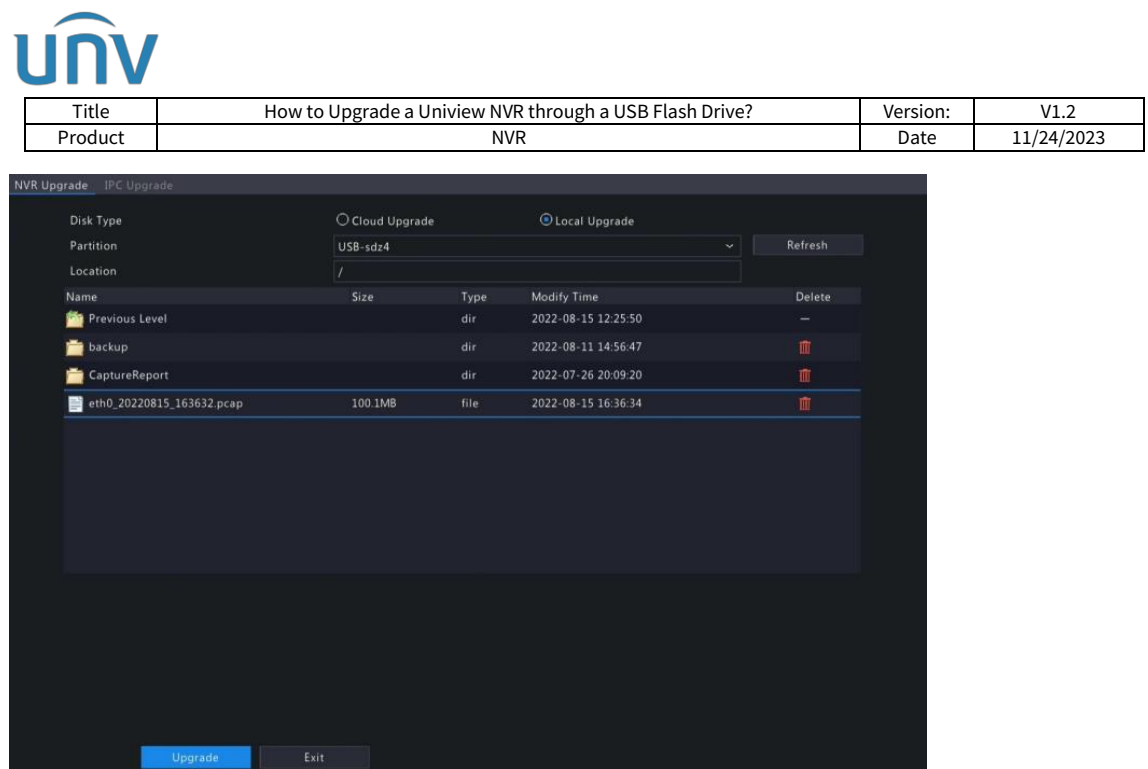

#### *Note:*

*1. The upgrade will take several minutes. Please keep the NVR powered on during the procedure. After the USB flash drive upgrade is successful, check whether the software version is updated after selfrestarting.*

*2. If your NVR stuck on the startup process, you can also follow step 1, 2, 3 and then reboot the NVR to help the NVR to boot up.*